**DIRECTIVA N° 008 -2013-MINEDU/SG-OTD "DISPOSICIONES QUE REGULAN LA GESTIÓN DOCUMENTAL EN EL MINISTERIO DE EDUCACIÓN"**

# **SISTEMA DE INFORMACIÓN DE APOYO A LA ADMINISTRACIÓN DOCUMENTAL Y DE ARCHIVO**

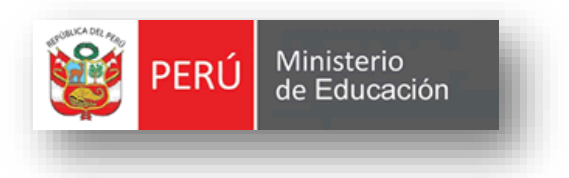

# *MANUAL DE CONSULTA EXTERNA*

**VERSION 3.5**

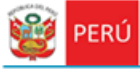

Secretaría<br>General

### **CONTENIDO**

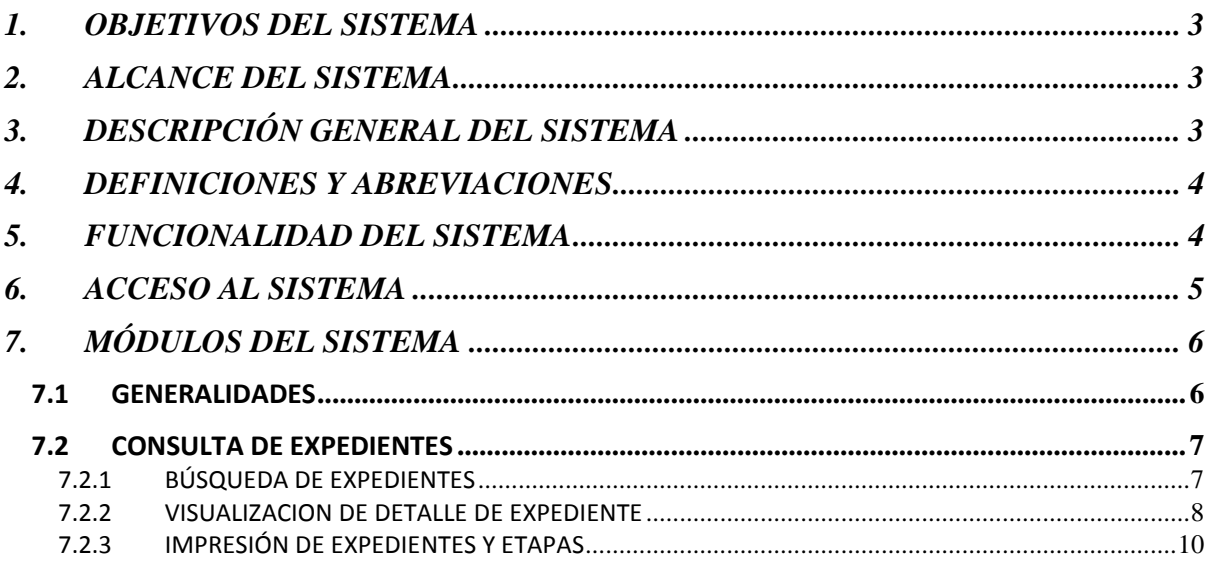

### <span id="page-2-0"></span>**1. OBJETIVOS DEL SISTEMA**

Secretaria

General

El "Sistema de Información de Apoyo a la Administración Documental y de Archivo" – SINAD tiene como objetivo principal apoyar a la gestión documental del Ministerio de Educación y sus dependencias donde sea implementando, permitiendo acceder a la información de tiempo real para usuarios y el público a través de un portal web.

### <span id="page-2-1"></span>**2. ALCANCE DEL SISTEMA**

A nivel general, el sistema SINAD " Sistema de Información de Apoyo a la Administración Documental y de Archivo" – SINAD", tiene como finalidad de cumplir y brindar un buen servicio al público (solicitante) teniendo un buen control y seguimiento de los expedientes.

### <span id="page-2-2"></span>**3. DESCRIPCIÓN GENERAL DEL SISTEMA**

El Sistema de Información Nacional de Apoyo a la Administración Documental y de Archivo brinda información oportuna de las transacciones realizadas en MINEDU, también contiene información de las entidades involucradas en estas operaciones así como acceso rápido y sencillo a esta información.

> **Módulo de Consulta Externa:** Este módulo permite a los usuarios externos consultar sus respectivos trámites realizados a través de la mesa de partes.

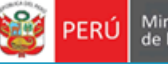

# <span id="page-3-0"></span>**4. DEFINICIONES Y ABREVIACIONES**

Secretaria<br>General

La terminología y abreviaciones utilizadas en el documento se detallan en el documento anexo "Glosario de Términos".

# <span id="page-3-1"></span>**5. FUNCIONALIDAD DEL SISTEMA**

*Ciudadano General*

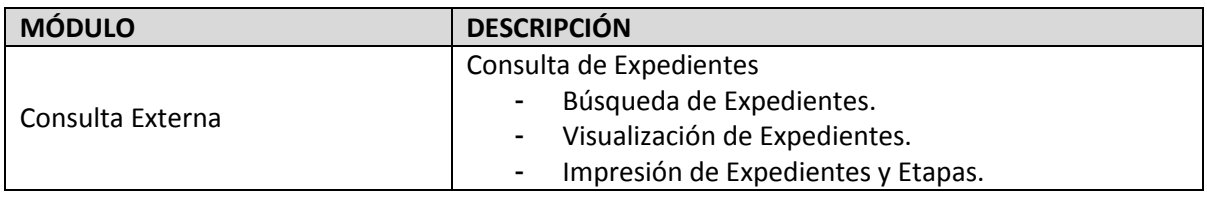

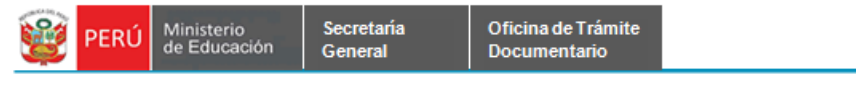

# <span id="page-4-0"></span>**6. ACCESO AL SISTEMA**

1.-Ingresando a la página de MINEDU:<http://www.minedu.gob.pe/>

2.-Dentro del portal web seleccionara el icono de "ORIENTACIÓN AL CIUDADANO"

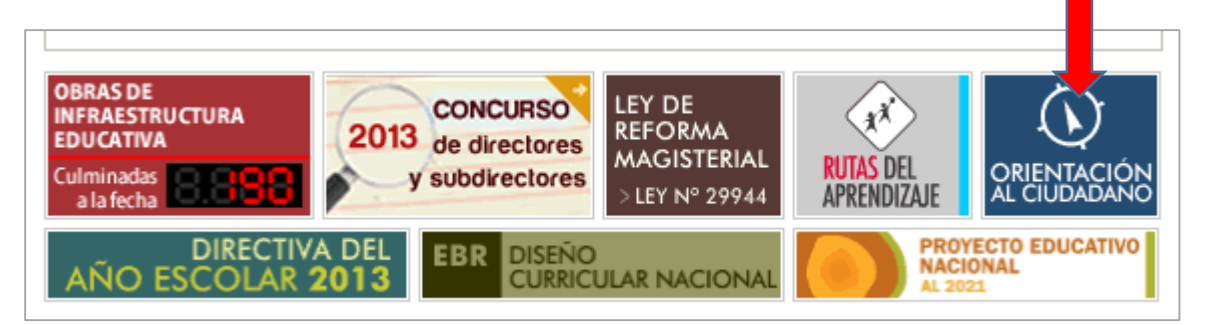

3.- Dando click en "Ver más" accederá a las consultas externas.

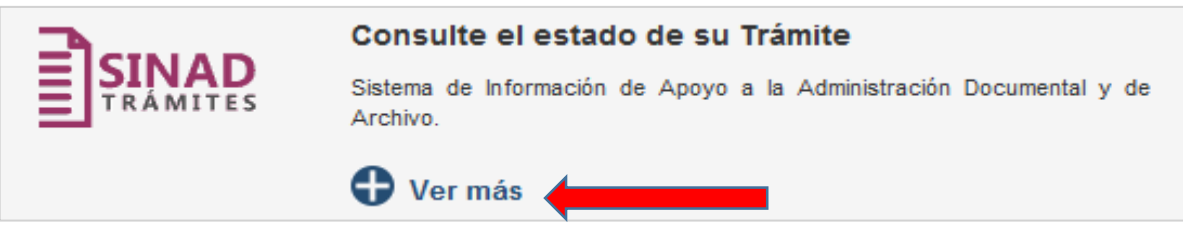

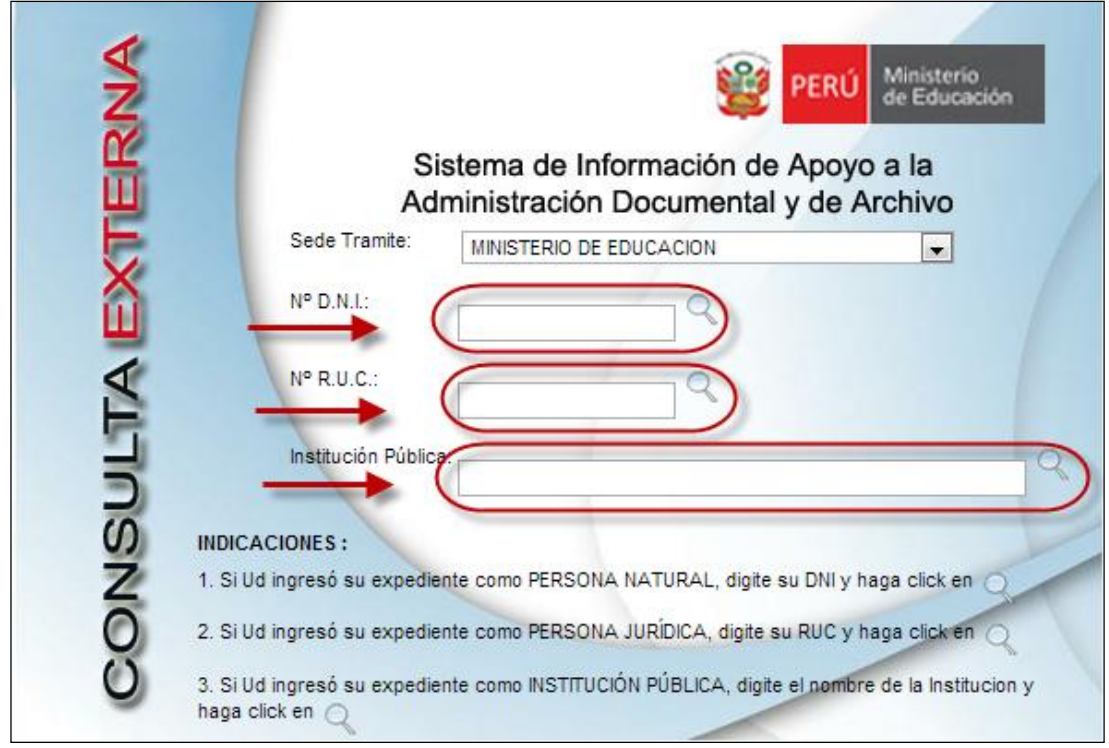

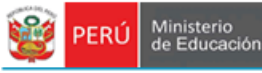

# <span id="page-5-0"></span>**7. MÓDULOS DEL SISTEMA**

#### <span id="page-5-1"></span>**7.1 GENERALIDADES**

1. Una vez logueado el usuario, el sistema le presenta una ventana de búsqueda de expedientes, en la cual el usuario deberá filtrar opcionalmente el que desee. Posteriormente podrá visualizar a detalle seleccionando uno de estos.

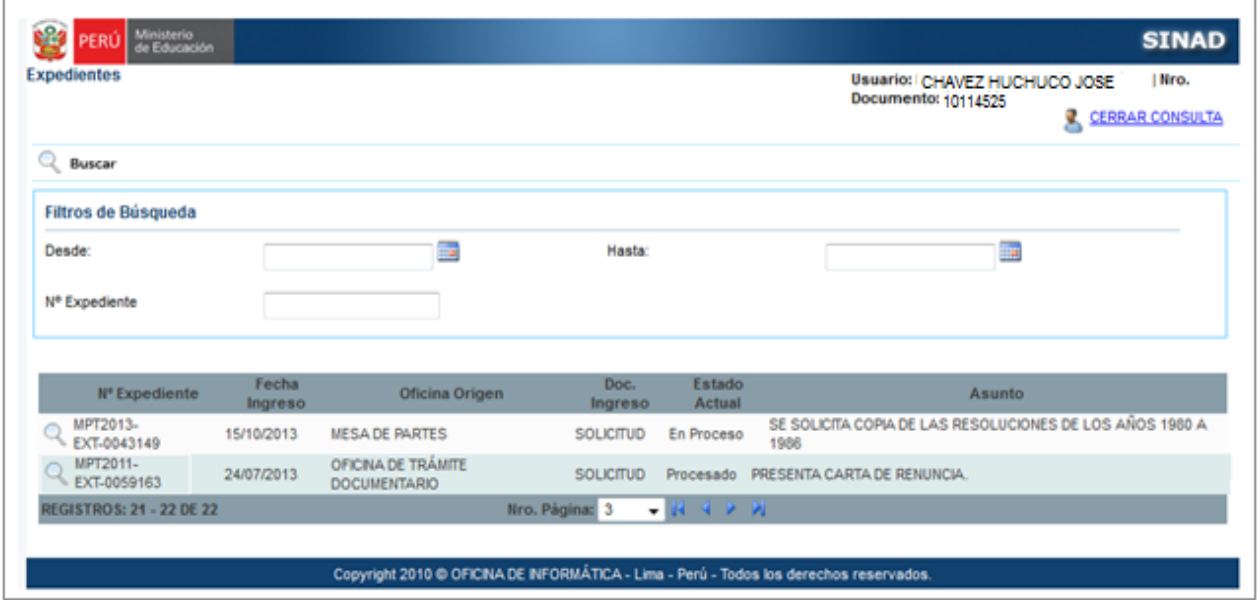

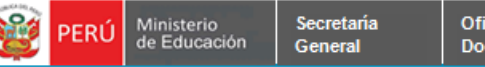

#### <span id="page-6-0"></span>**7.2 CONSULTA DE EXPEDIENTES**

En este módulo describe detalladamente la consulta de los expedientes tramitados por el solicitante.

#### <span id="page-6-1"></span>**7.2.1 BÚSQUEDA DE EXPEDIENTES**

**Paso 1:** Una vez ingresado a la consulta de expedientes:

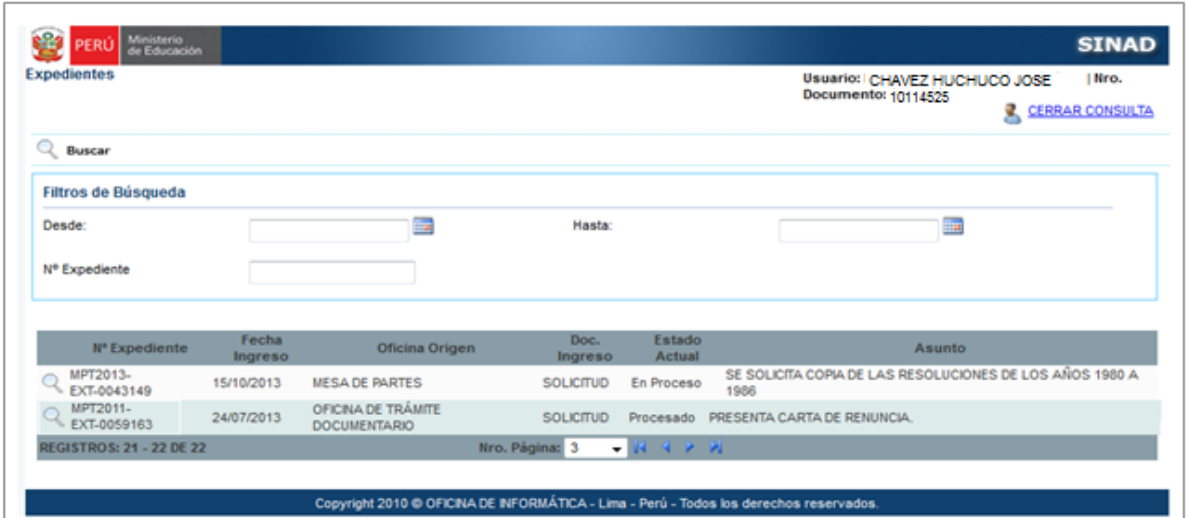

**Paso 2:** Para realizar la búsqueda de expedientes, podrá filtrar opcionalmente los expedientes que desee:

- Rango de Fechas : Desde Hasta.
- Nro. de Expediente.

г

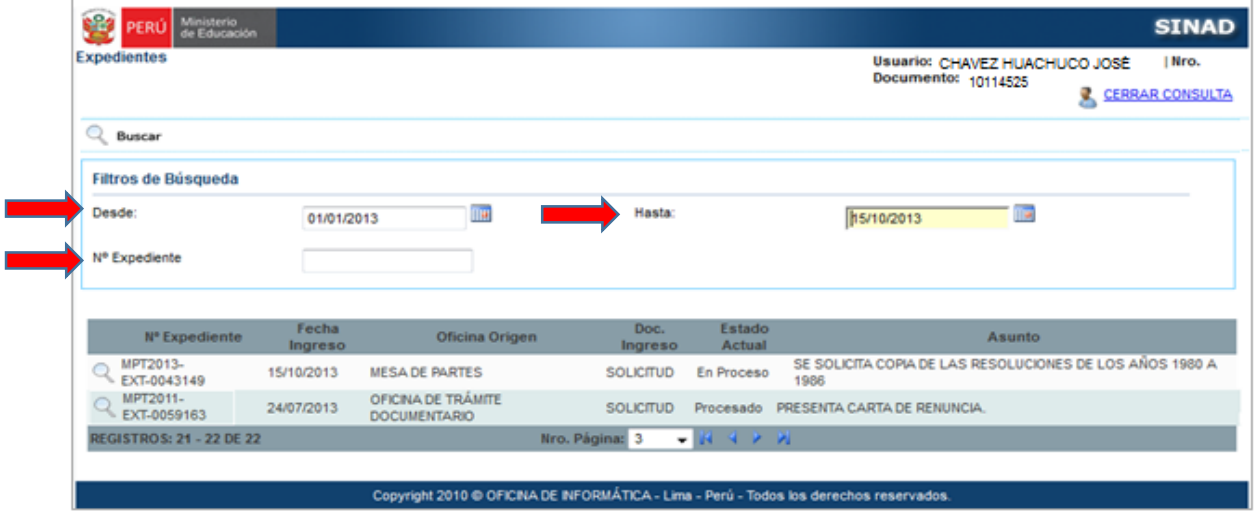

Paso 3: Se da click en el botón **Q** Buscar .De acuerdo a los parámetros ingresados para la

búsqueda, se muestra a continuación el resultado de la búsqueda.

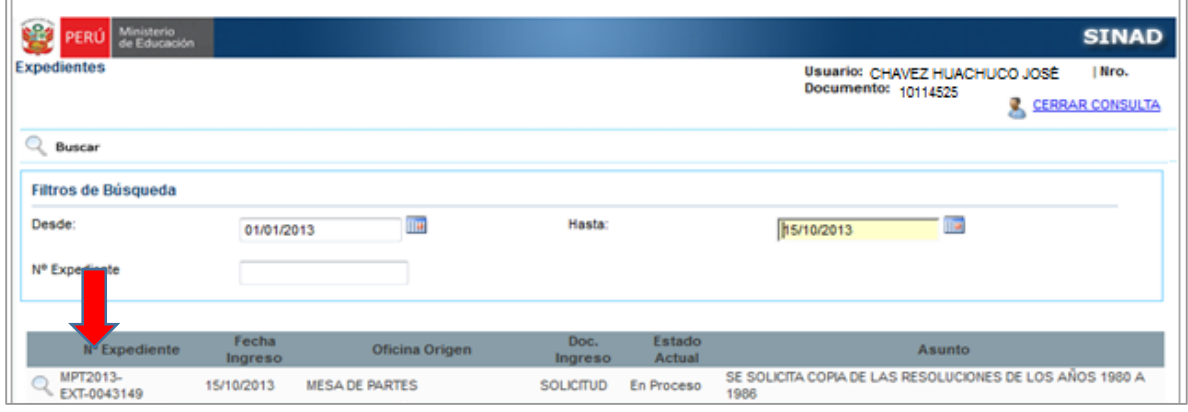

### <span id="page-7-0"></span>**7.2.2 VISUALIZACION DE DETALLE DE EXPEDIENTE**

Paso 1: En la imagen anterior, seleccionar<sup>Q</sup>, para visualizar el detalle del expediente y el estado del mismo. A continuación se mostrará la siguiente ventana:

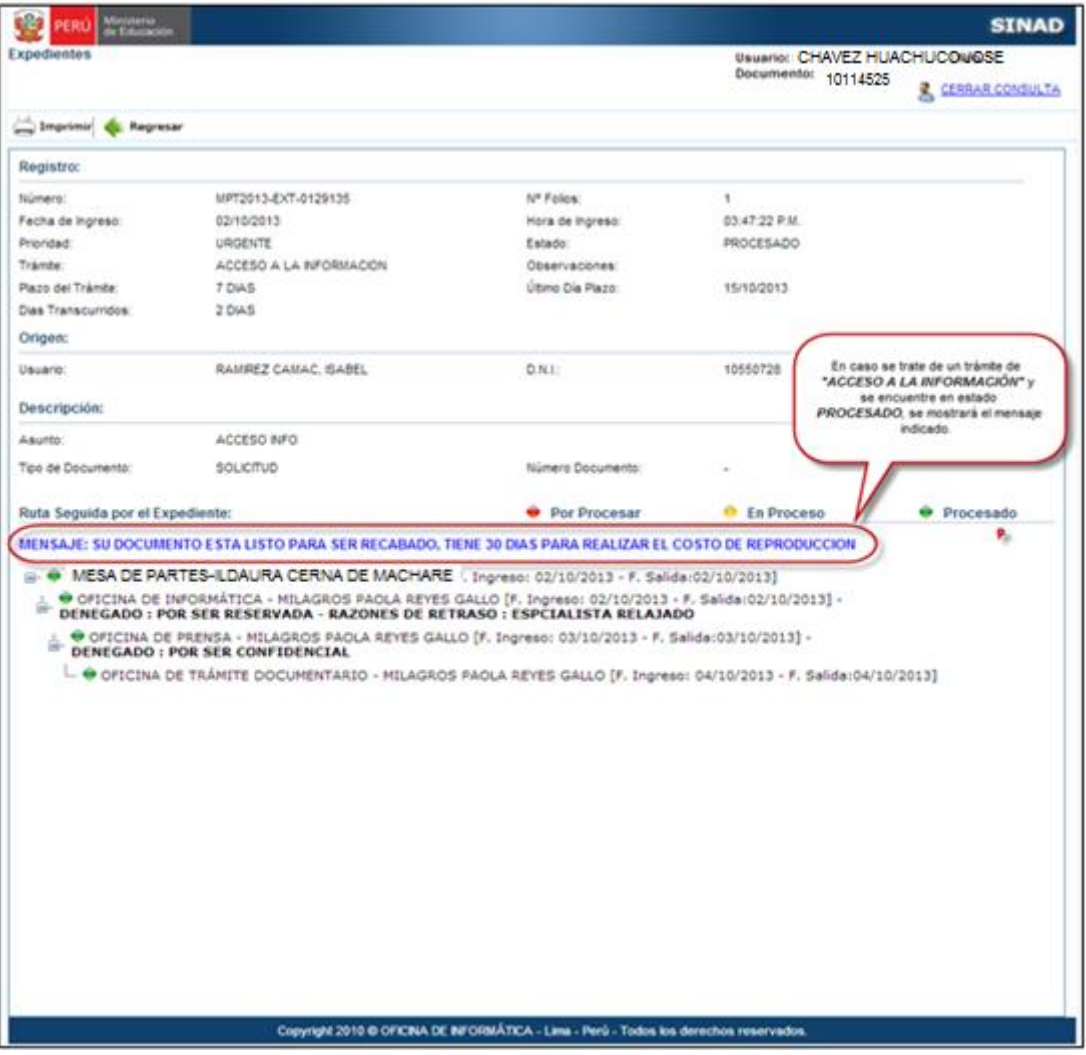

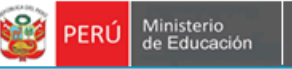

Secretaría<br>General

**Paso 2:** Si el usuario desea, ver el detalle en cada oficina por donde ha pasado el expediente tan solo debe hacer Click en la Oficina.

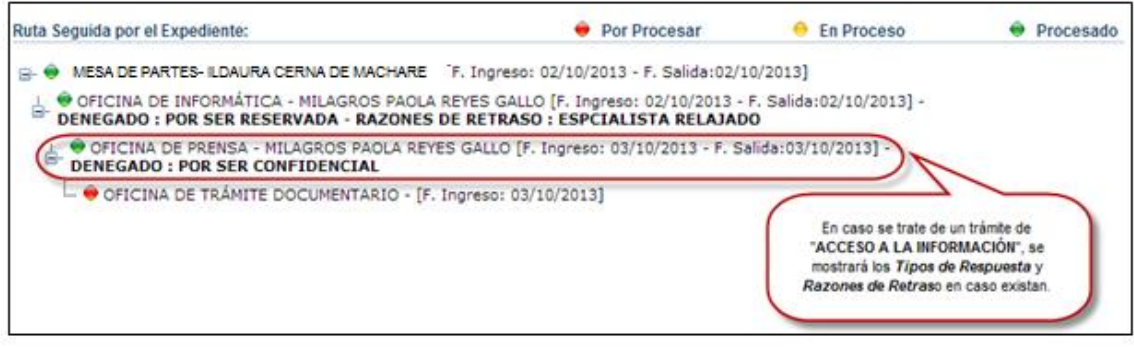

#### El sistema muestra la siguiente ventana:

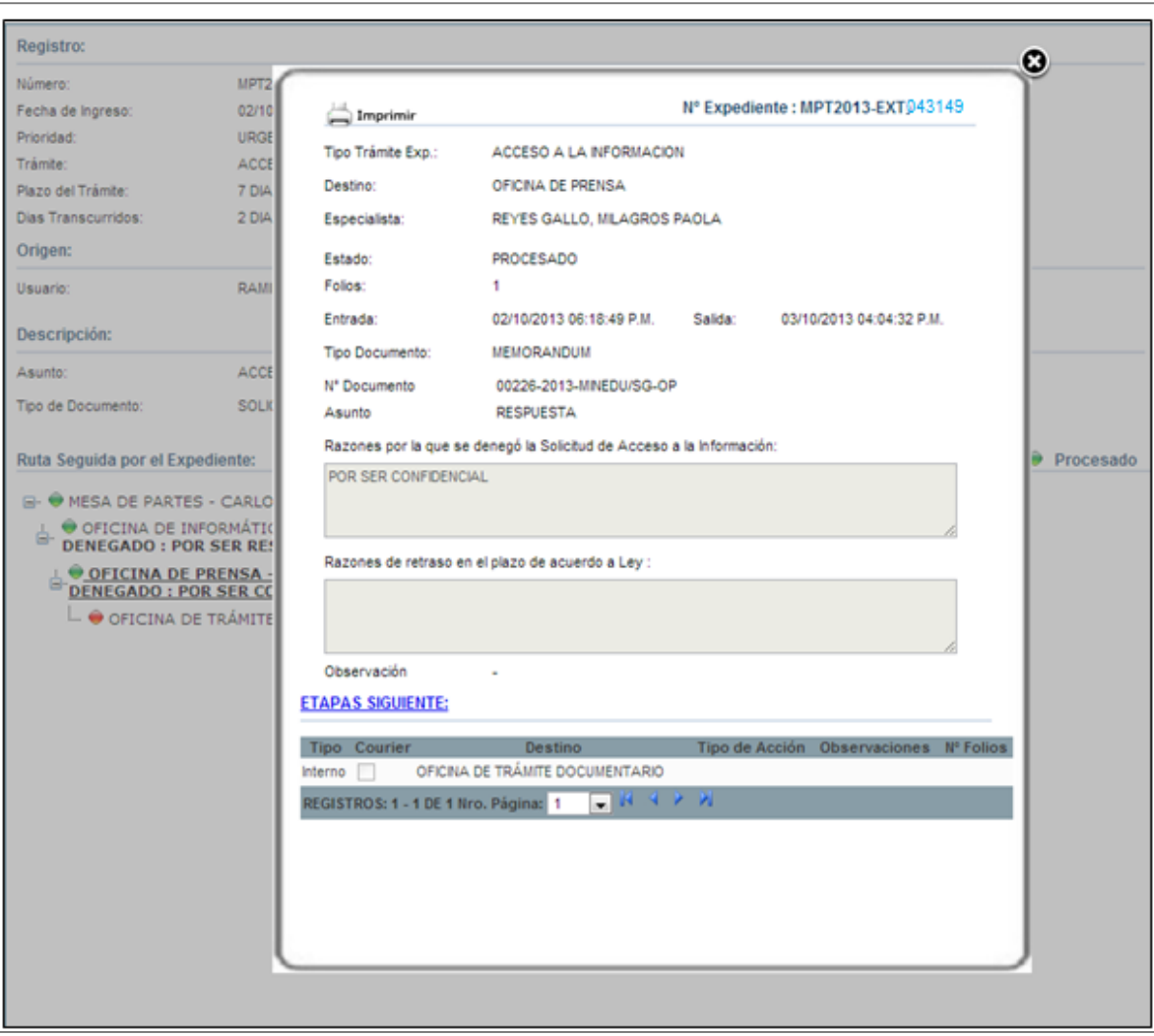

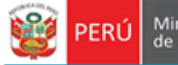

#### <span id="page-9-0"></span>**7.2.3 IMPRESIÓN DE EXPEDIENTES Y ETAPAS**

Secretaria

General

#### **ETAPAS:**

**Paso 1:** Para realizar la impresión de las etapas (oficina por donde ha pasado el expediente), hacer click en  $\Box$  Imprimir, de la siguiente ventana:

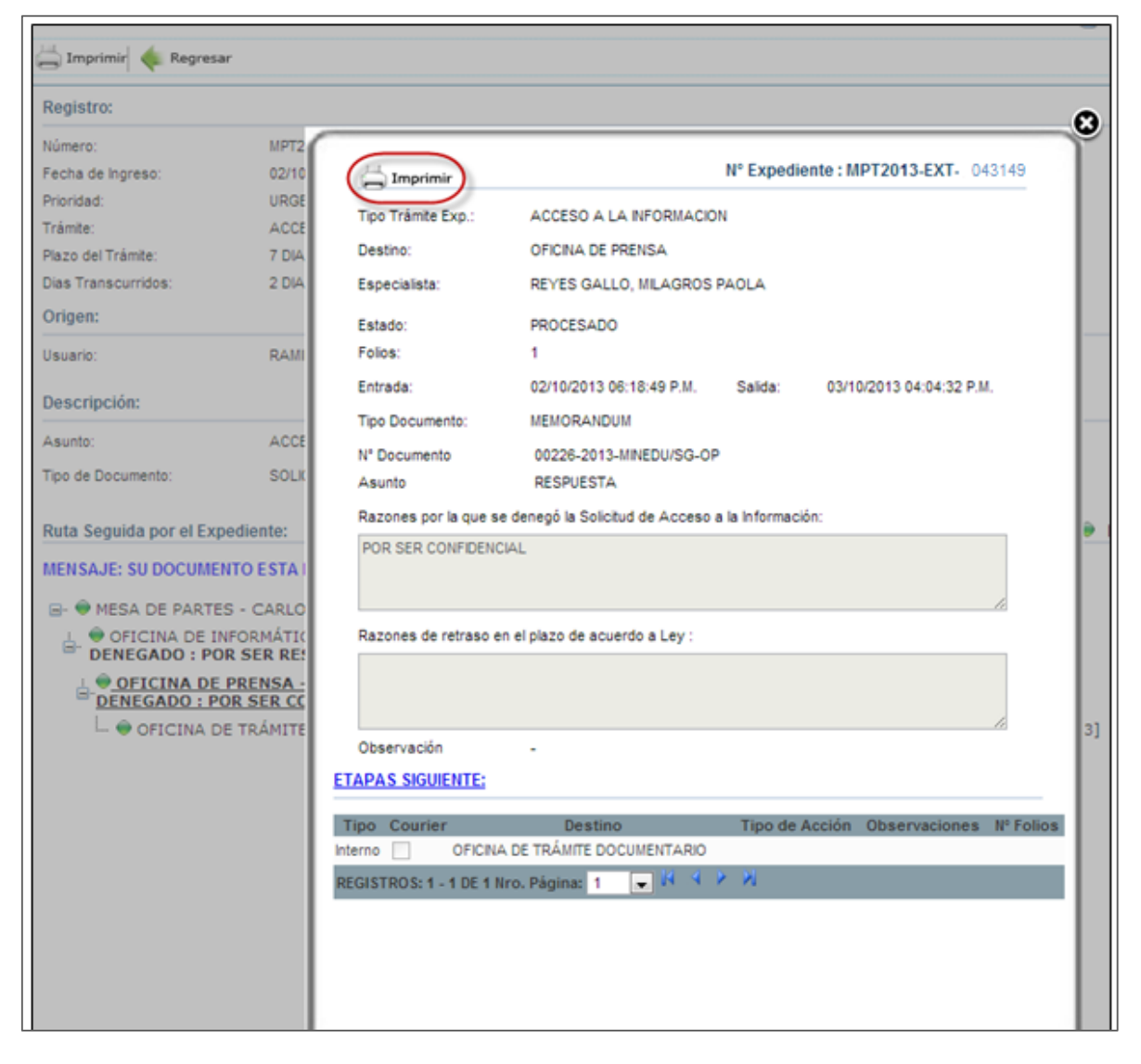

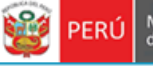

Ministerio<br>de Educación

### **Paso 2:** A continuación se muestra la siguiente ventana:

Secretaría<br>General

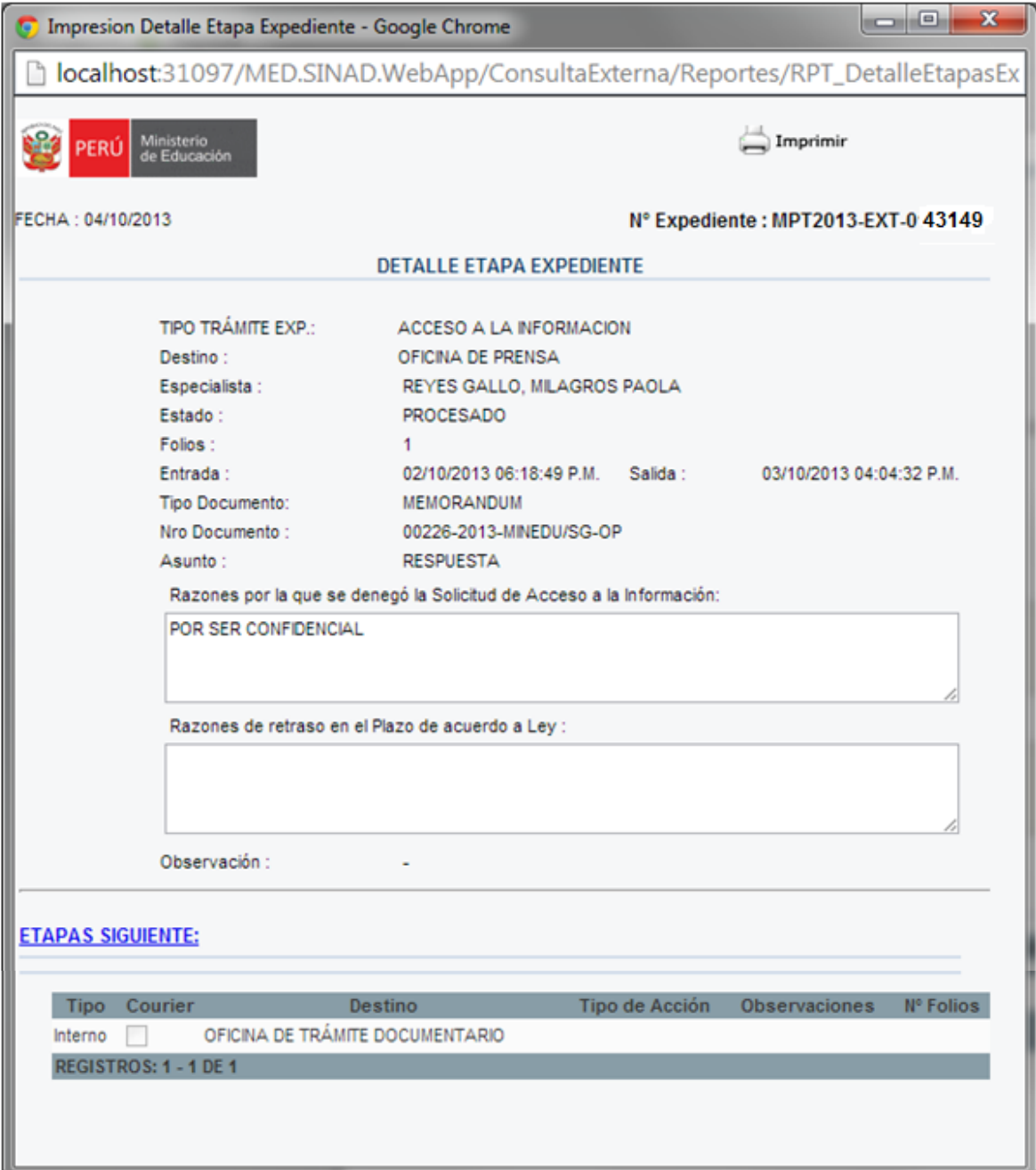

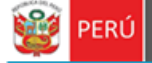

Paso 3: Seleccionar **Imprimir**, y a continuación se mostrará el visor de Impresión.

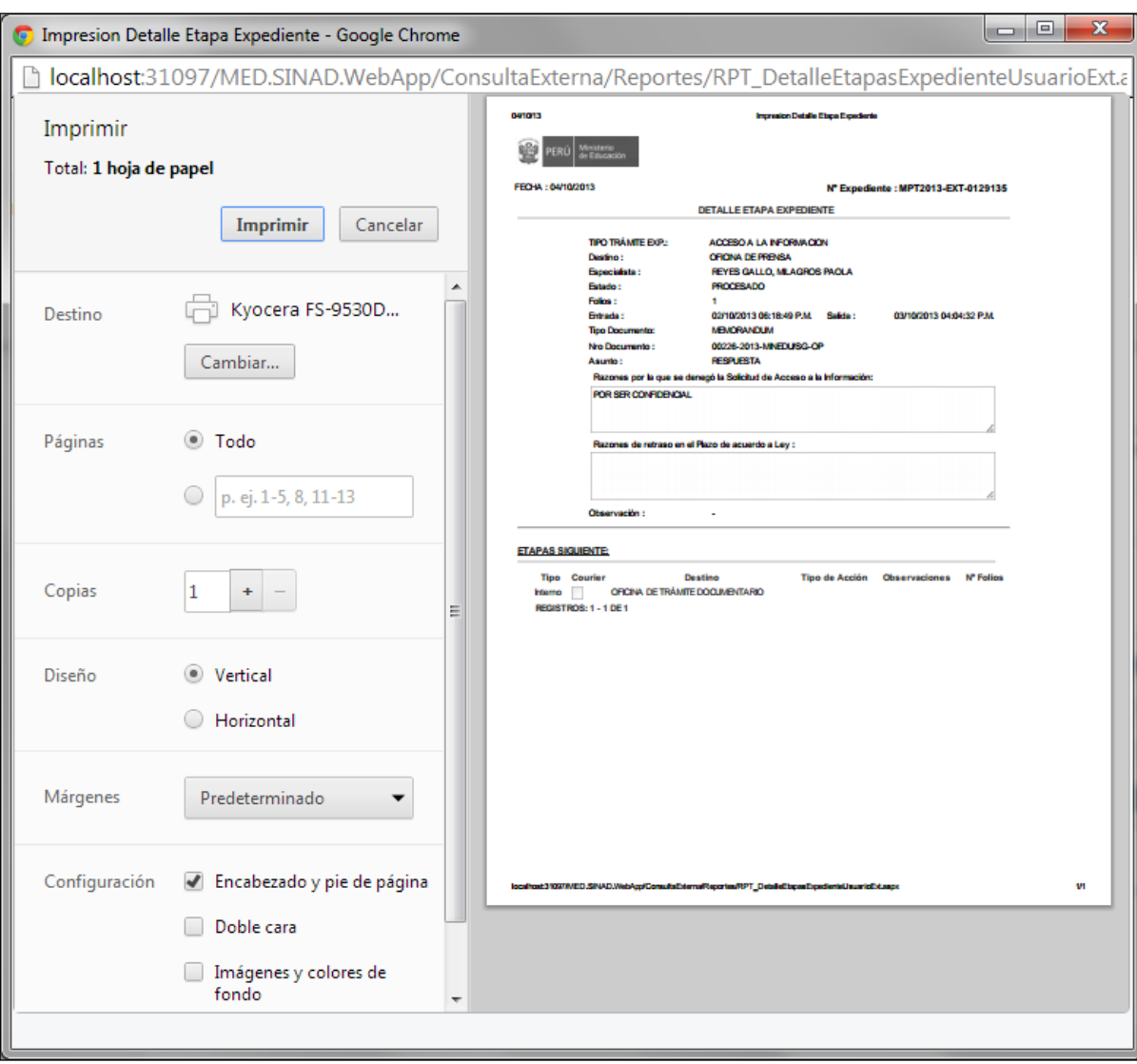

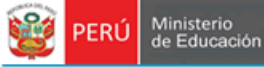

### **EXPEDIENTES:**

Paso 1: Para realizar la impresión del Expediente hacer click en **inter al Imprimir**, de la siguiente ventana:

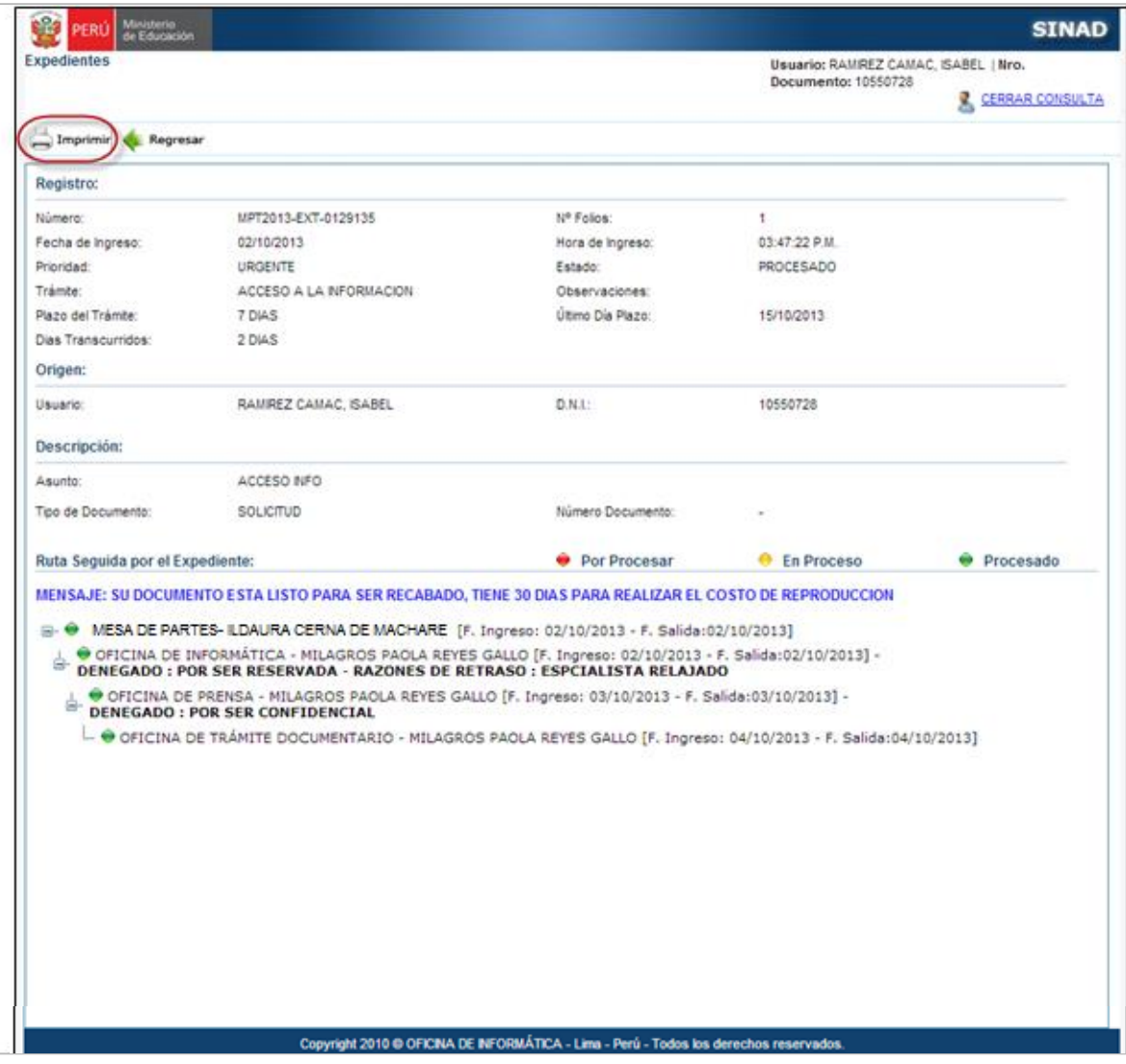

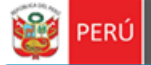

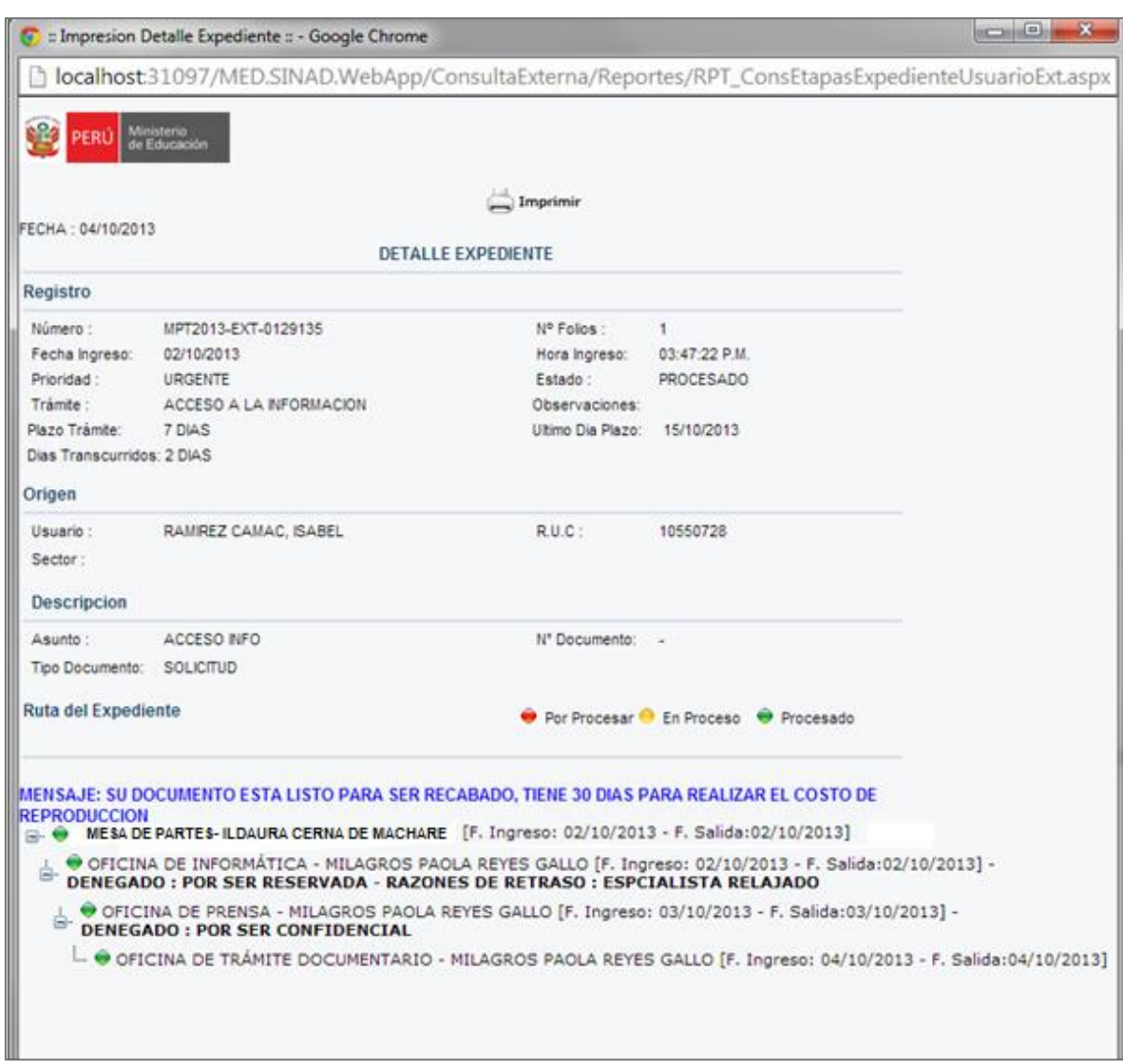

#### **Paso 2:** A continuación se muestra la siguiente ventana:

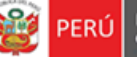

Secretaría<br>General

# Paso 3: Seleccionar **de Imprimir**, y a continuación se mostrará el visor de Impresión.

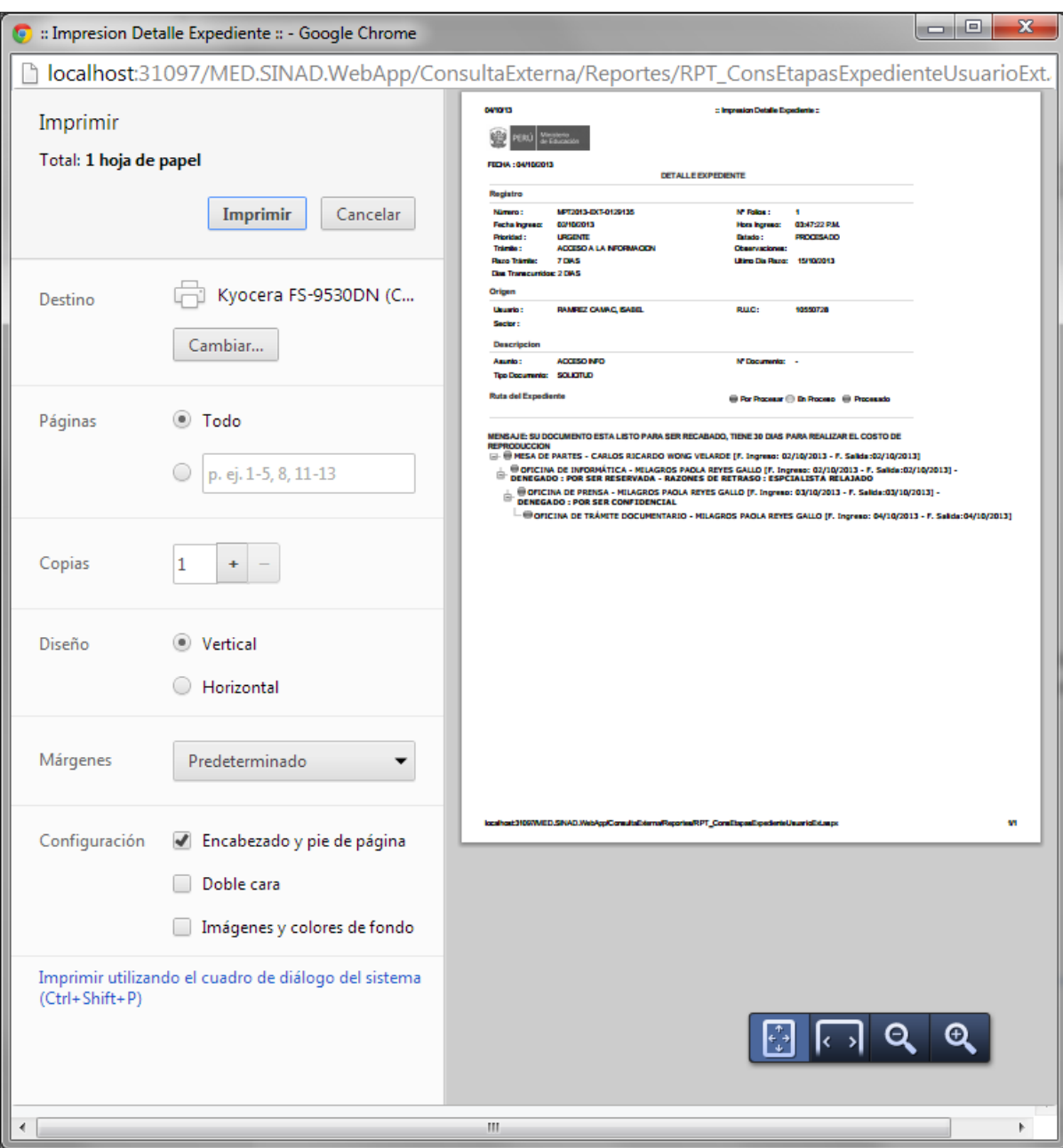